## 公益社団 日本技術士会

# 修習技術者支援委員会

セミナーズ登録及び研修会参加申込みマニュアル

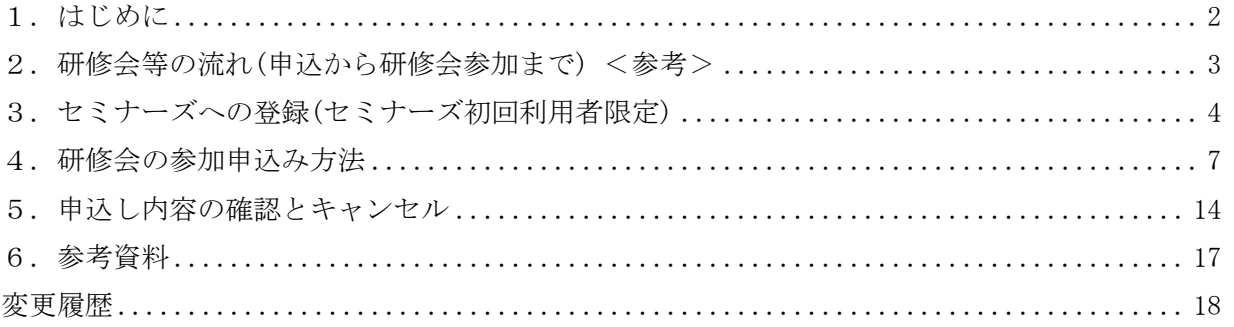

Rev.20200809-01

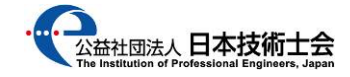

#### 1.はじめに

1-1.本マニュアルについて

 公益社団法人 日本技術士会(以下技術士会とします) 修習技術者支援委員会(以下修習委員会 とします)は、主催する研修会・セミナー等(以下研修会等)の参加申込み及び参加費徴収に ついては、ラーニングエッジ(株)が運営している決済プラットフォームである「セミナーズ」を 利用しています。

 本マニュアルは参加者が修習委員会の研修会等を申込みする際の、セミナーズ利用手順を 記載したものです。

 著作権は修習委員会に帰属します。よって、本マニュアルの無断転載はお断りします。 また、本マニュアルで損害が発生しましても、補償対象外とさせて頂きます。

1-2. セミナーズの推奨ブラウザについて

セミナーズではブラウザとして「Google Chrome」を推奨しています。

その他、「Microsoft Edge」「Mozilla Firefox」でもアクセス可能です。

 「Internet Explorer」は Microsoft(株)がサポートを終了したこともあり、セミナーズでは 対応していません(アクセスしますと警告画面が表示されます)。

適切なブラウザでアクセス願います。

2.研修会等の流れ(申込から研修会参加まで) <参考>

 日本技術士会 修習技術者支援委員会(以下修習委員会とします)が主催する、Zoom を用いた研修会・ セミナー等(以下研修会等)の流れと参加者が実施する項目は下表通りです。

本マニュアルは<mark>マーカー部分</mark>のみの説明となります。

| 時期             | 内容                                         | 参加者<br>での操作 |
|----------------|--------------------------------------------|-------------|
| 研修会等開催<br>1か月前 | (01)修習委員会より研修会等の案内メールが届きます。                |             |
|                | (02) Zoom を初めて利用する参加希望者は Zoom 公式サイトに       | ( )         |
|                | おいて Zoom アプリのインストールと接続確認を行い、               |             |
|                | 研修会等に Zoom で参加可能か確認を行います。                  |             |
|                | (既に Zoom を利用している参加希望者は実施不要)                |             |
|                | (03) 参加希望者は、上記(02)の確認を終えてから、修習委員会          | ( )         |
|                | ホームページの行事予定一覧の中から、該当研修会等の                  |             |
|                | ページにアクセスし、ページ内に記載のリンクから                    |             |
|                | セミナーズのページにアクセスします。                         |             |
|                | (04) <mark>セミナーズを初めて利用する方は、セミナーズホーム</mark> | ( )         |
|                | ページにユーザー登録を行います。                           |             |
|                | 2回目以降の利用者は、以前登録したメールアドレスと                  |             |
|                | <mark>パスワードを用いてセミナーズにログインします</mark> 。      |             |
|                | (04) セミナーズから参加申込みを行います。                    | ( )         |
|                | (必ず上記(03)に記載の方法でアクセス願います)                  |             |
|                | 参加費支払いがカード決済の場合、参加申込み時点で                   |             |
|                | 受付完了(決済完了)となり受付確認メールが届きます。                 |             |
|                | 参加費支払いが銀行振込の場合、参加申込み時点で、                   |             |
|                | 振込口座等が記載されたメールがセミナーズより届きます。                |             |
|                | 参加者が振込を行い、セミナーズが振込を確認した                    |             |
|                | 時点で、受付完了となり受付確認メールが届きます。                   |             |
| 研修会等前日         | (05) 修習委員会から研修会等に参加必要な Zoom の招待 URL と、     |             |
|                | 配布資料(PDF ファイル)が研修会等前日迄にメールで                |             |
|                | 参加申込時に登録頂いたアドレスに届きます。                      |             |
| 研修会等当日         | (06) メールに記載された集合時間になりましたら、参加者は             | ( )         |
|                | メールに記載された招待 URL をクリックして研修会等に               |             |
|                | 参加します。                                     |             |

表1.研修会等の流れ

3.セミナーズへの登録(セミナーズ初回利用者限定)

 今回初めてセミナーズを利用される参加希望者は、セミナーズへのユーザー登録が必要となります。 2 回目以降にセミナーズを利用する方は、本手続きは不要となります。

3-1)セミナーズのページに接続します。

https://seminars.jp/

3-2)画面右上の「新規登録」をクリックします。

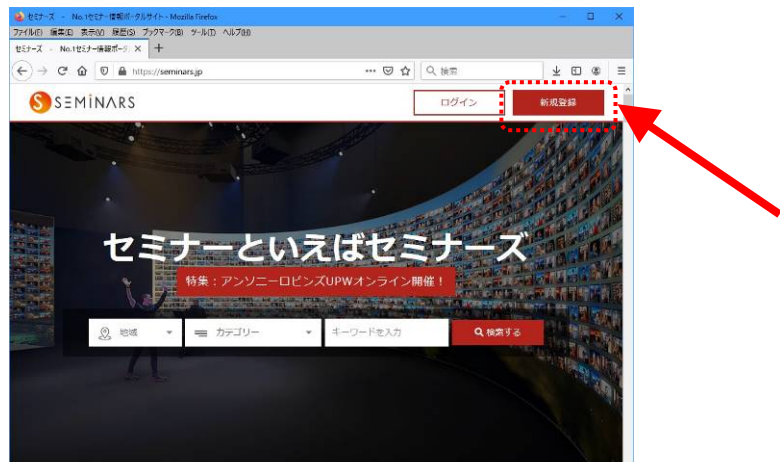

- 3-3)「新規登録」の画面が開きますので、
	- (1) 後日修習技術者会より送付します、資料及び招待 URL の受取先となるメールアドレス
	- (2) 自分が希望するパスワード

を入力して「新規登録する」をクリックします。

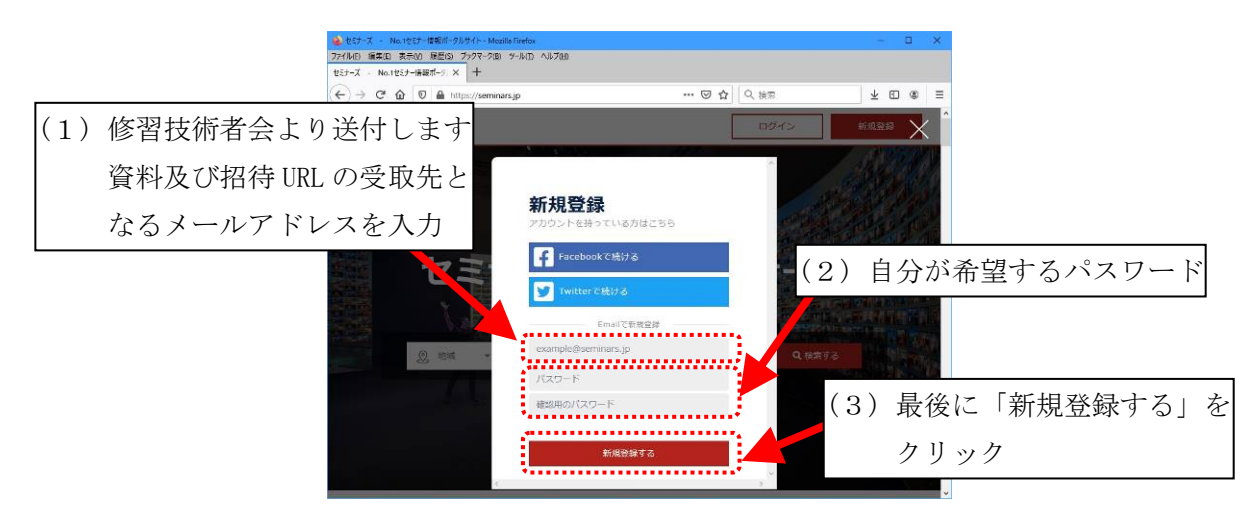

3-4)「プロフィールの編集」の画面に切り替わります。

 「名前」「名前(かな)」「緊急連絡先(TEL)」の 3 点のみ入力(「生年月日」以降の任意項目は 入力不要)して、「登録する」をクリックします。

「クレジットカード」「SNS/その他」の情報登録は不要です。

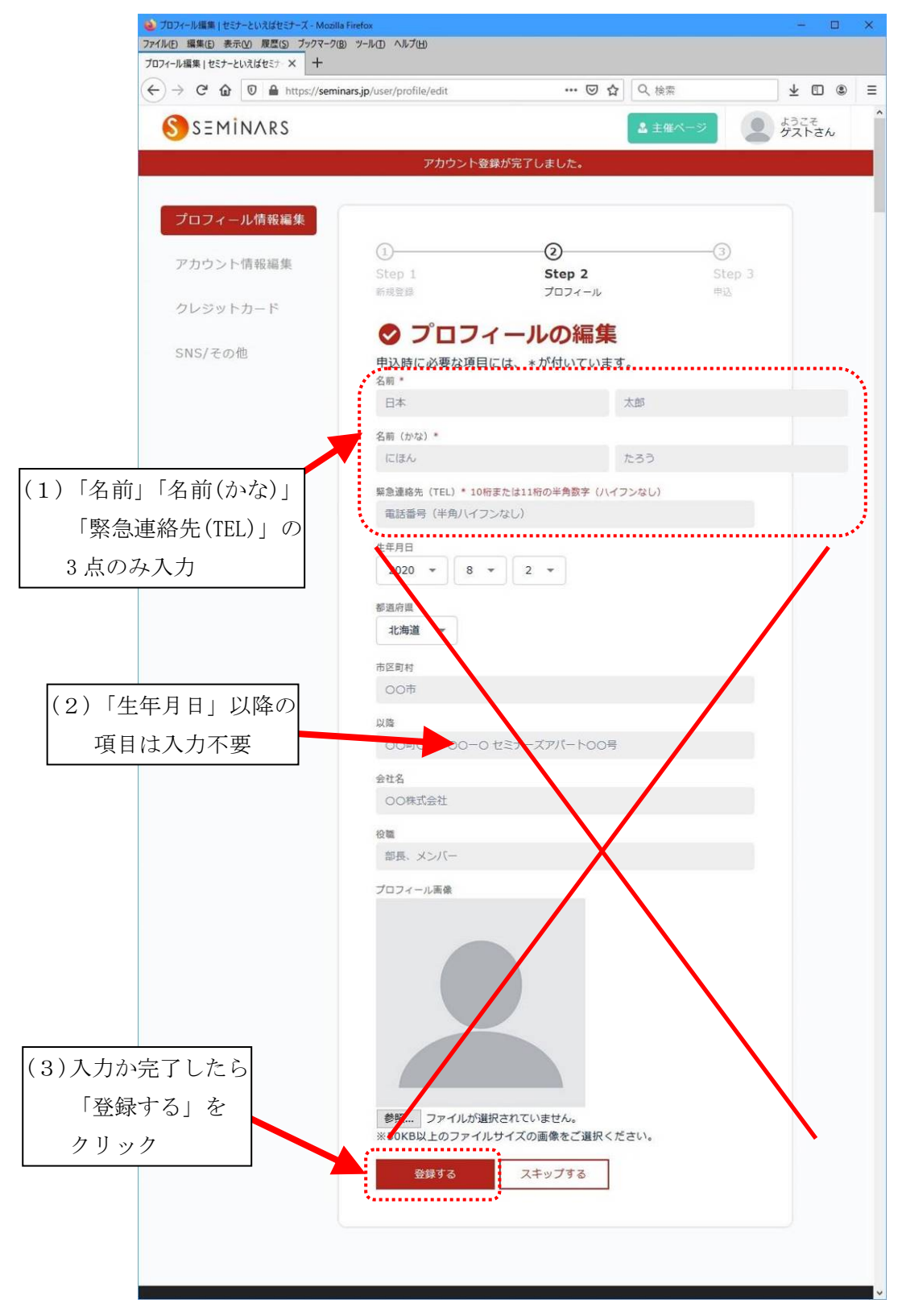

3-5)トップ画面に戻ります。トップ画面右上に登録された自分の名前が表示されているのを 確認して下さい。

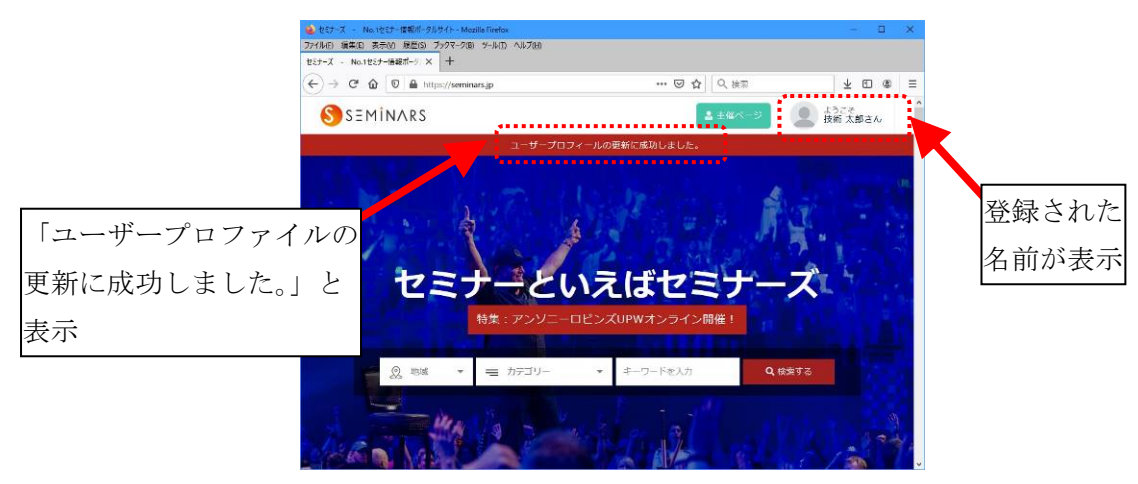

3-6)「セミナーズ」からログアウトするには右上の「ようこそ(登録した名前)さん」を クックしてメニューを表示させます。

メニューの中から「ログアウト」をクリックして選択します。

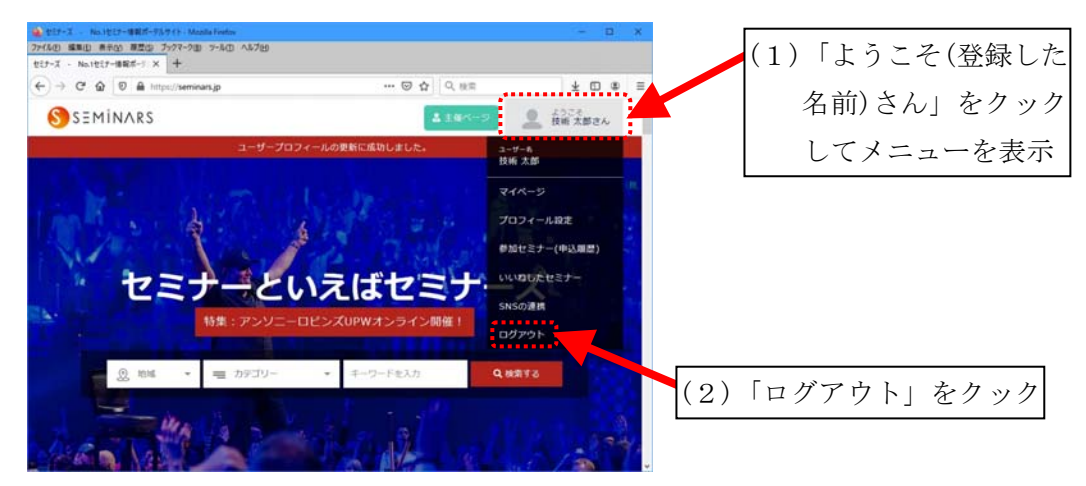

3-7)「セミナーズ」から「ログアウト」します。

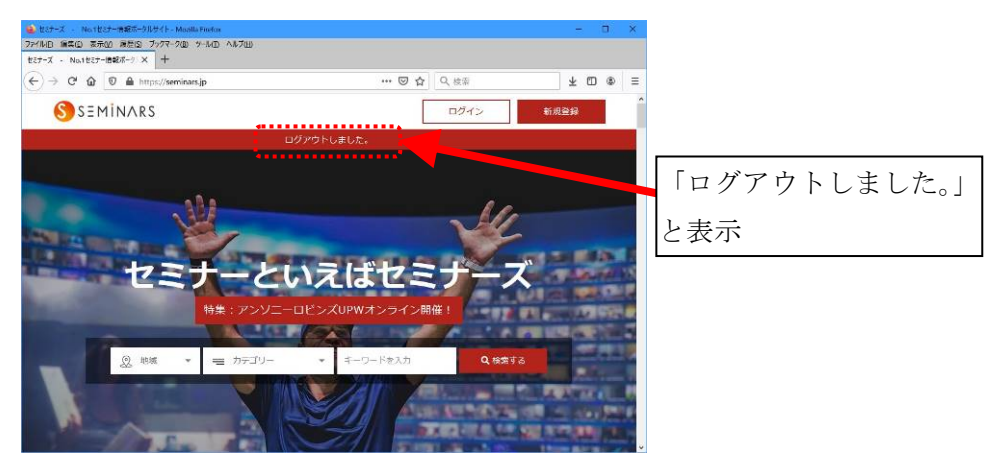

4.研修会の参加申込み方法

- 4-1)日本技術士会ホーム > 修習技術者支援委員会 > 行事のご案内 上記「行事のご案内」ページから、参加したい研修会等のページを開きます。
- 4-2)セミナーズ研修会等申込みのリンクがありますので、クリックします。 ※セミナーズサイト内で検索しても該当研修会等のページは表示されません。 必ず上記の研修会等のページに記載のリンクからアクセス願います。

 セミナーズの研修会等申込み URL のサンプル https://seminars.jp/seminars/○○○○○○○

4-3)該当研修会等のセミナーズの申込みページが開きます。 念のため、表示されている内容が、申込み希望の研修会等である確認して下さい。

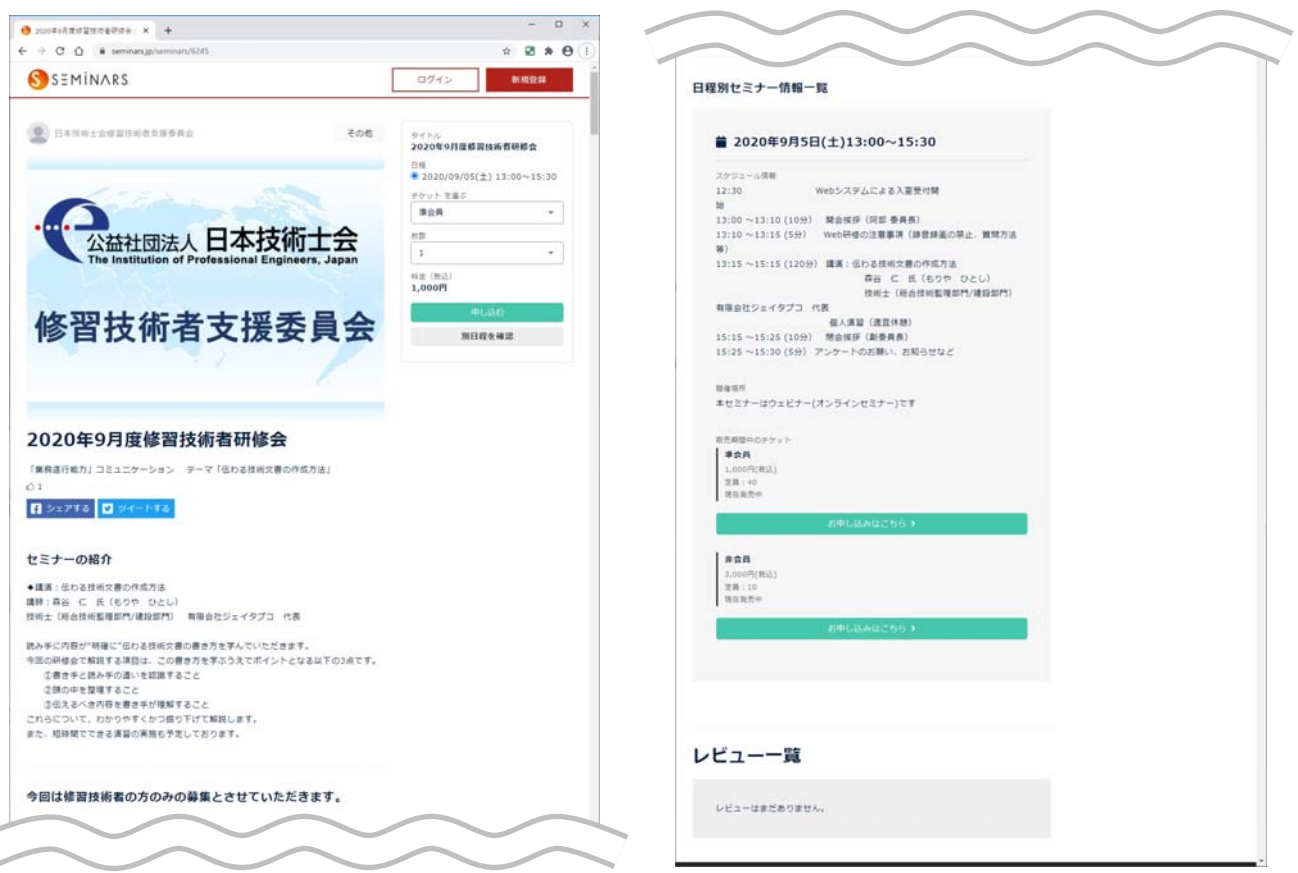

4-4) 該当するチケットを選択します。尚、チケットの区分は下表のとおりです。

| チケット区分 | 該当者                                | 備考              |  |  |
|--------|------------------------------------|-----------------|--|--|
| 正会員    | 日本技術士会の名誉会員又は正会員の方 会員 ID が A で始まる方 |                 |  |  |
| 淮今昌    | 日本技術士会の準会員の方                       | 会員 ID が B で始まる方 |  |  |
| 非会員    | 日本技術士会の会員になっていない方                  |                 |  |  |

チケットとの区分

 画面右上の「チケットを選ぶ」から該当するチケットを選択して「申し込む」をクリック して下さい。

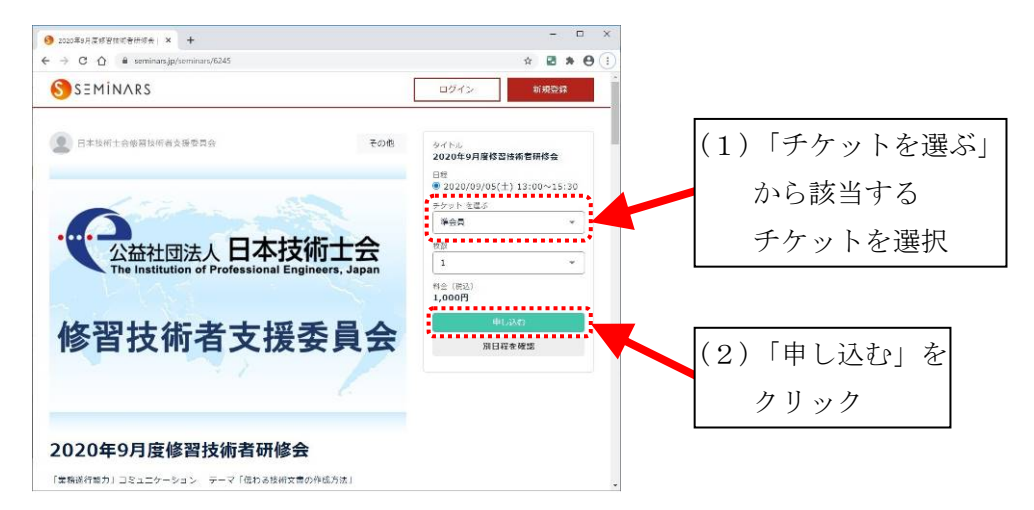

 画面右上が「現在開催予定のセミナーはありません。」と表示がされない場合は、 画面を移動させ中程にあります「販売期間中のチケット」の項目から該当する チケットの「お申し込みはこちら」をクリックして下さい。

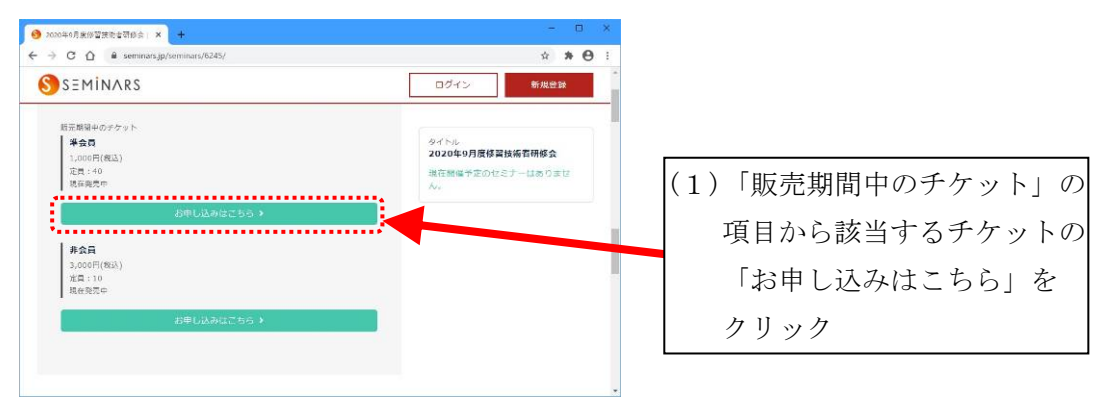

4-5)「お申し込み内容」の画面に切り替わります。

申込内容及び選択したチケットに誤りがないか確認して下さい。

 問題ないようでしたら、画面の表示に従い予めセミナーズに登録した「メールアドレス」と 「パスワード」を入力して「ログイン」をクリックしてセミナーズにログインします。

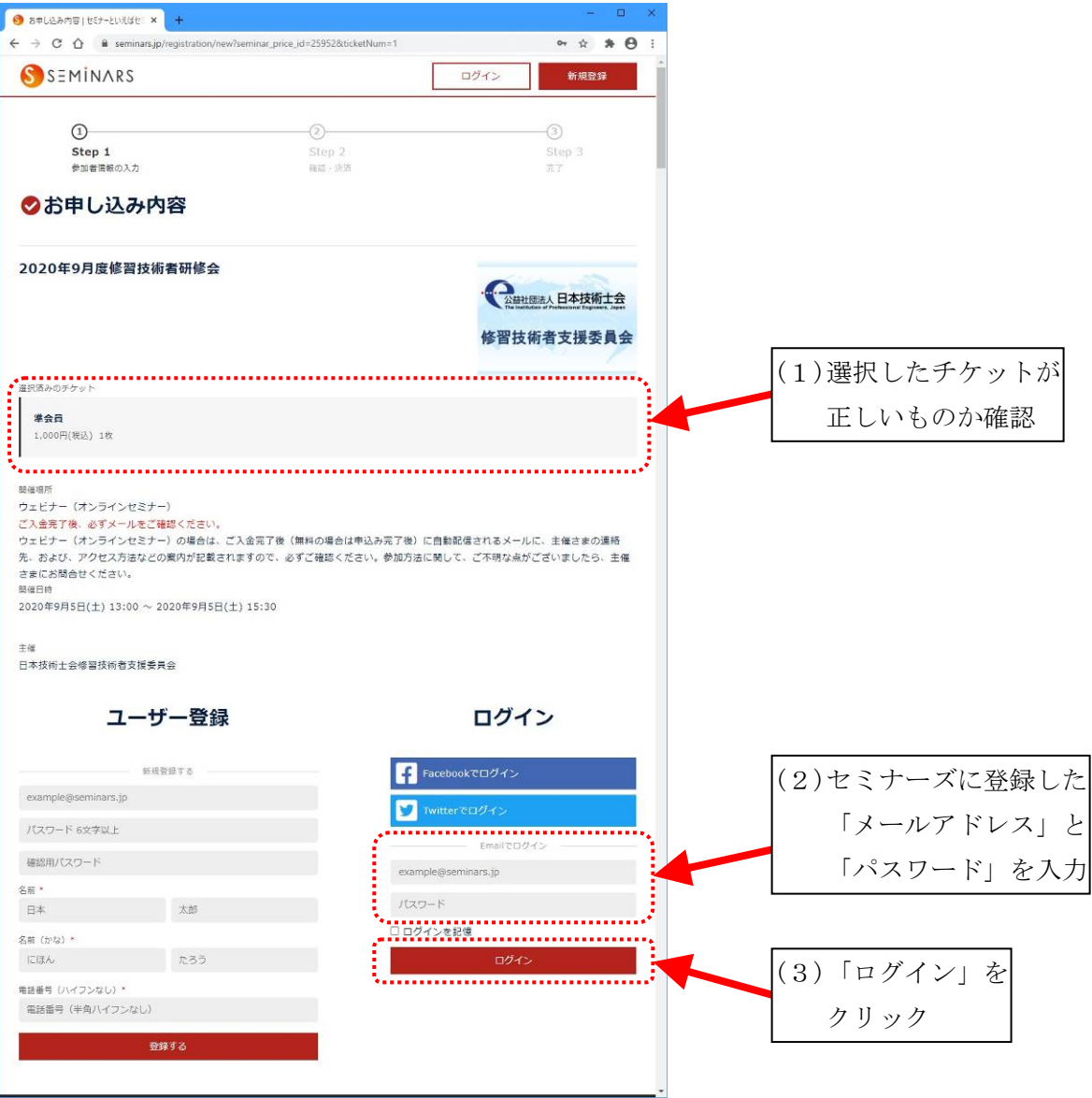

4-6-1)「お申し込み内容の確認」の画面に切り替わります。

 「お支払い方法の選択」はデフォルトで「クレジットカード」が選択されています。 (「銀行振込」を選択した場合は、4-6-2項~4-9-2項を参照願います) 必要事項を入力して、「確定して申し込む」をクリックします。

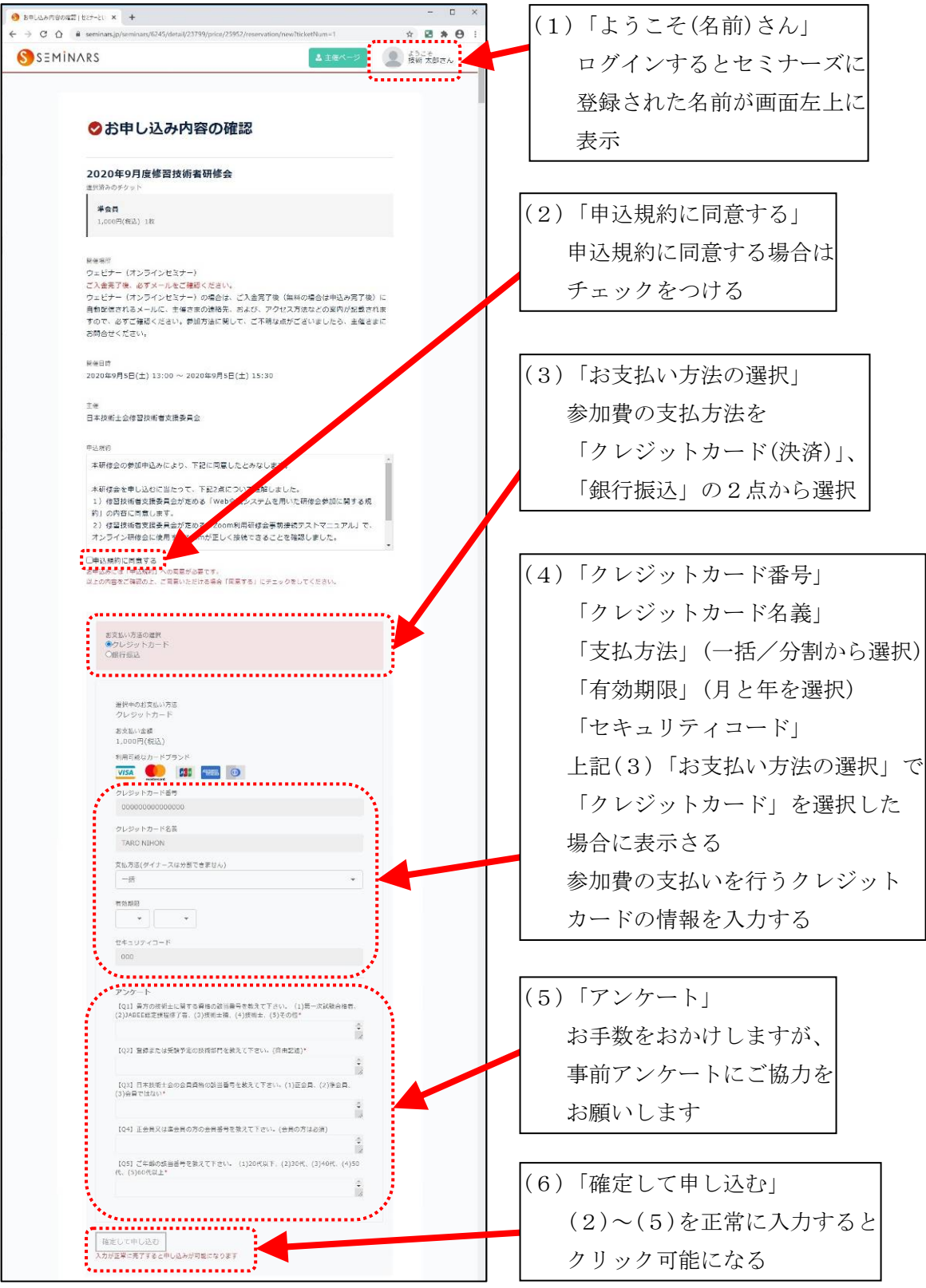

10/18

4-7-1)「お申し込みが完了しました。」の画面に切り替わります。 同時にクレジットカードで参加費が決済されます。 合わせて、セミナーズに登録されたメールアドレスに、セミナーズ事務局から 入金完了に関する連絡メールが届きますので確認願います。 これで参加受付完了となります。

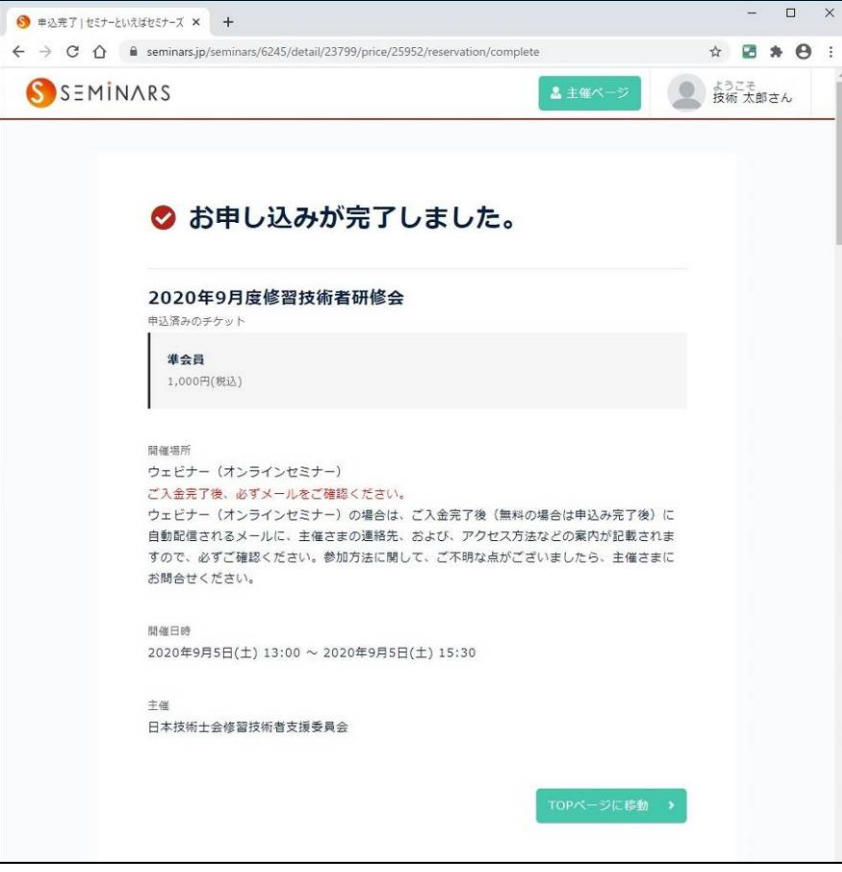

4-8-1)研修会等前日までに、修習委員会から参加資料と招待 URL を、セミナーズに登録された メールアドレスに送付させて頂きます。

セミナーズ申込み後に、メールアドレスを変更した場合は、修習委員会に連絡願います。

4-6-2)「お支払い方法の選択」で「銀行振込」を選択すると下図のように変わります。 (「クレジットカード」を選択した場合は、4-6-1項~4-8-1項を参照願います) 必要事項を入力して、「申し込む」をクリックします。

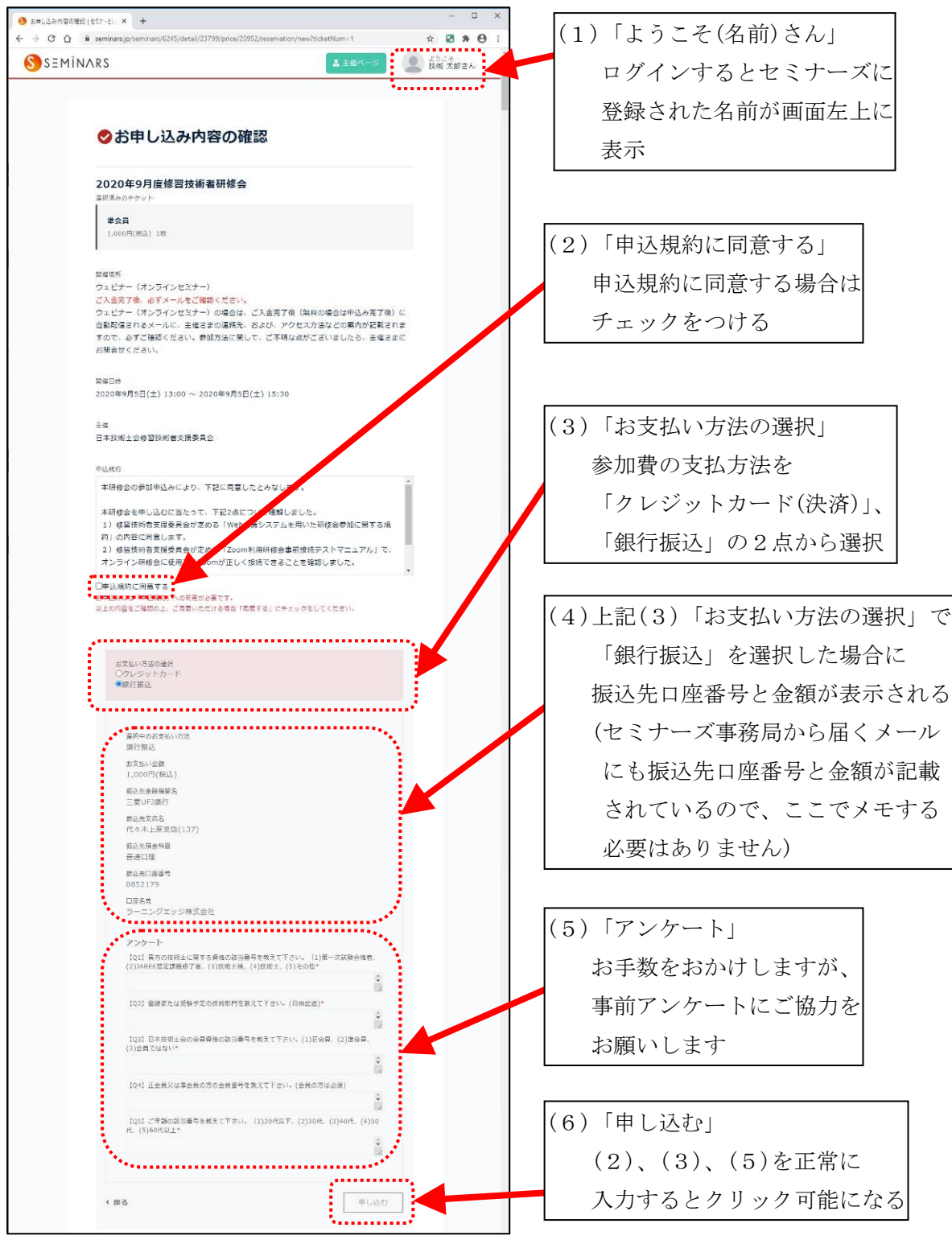

4-7-2)「仮申込みを受け付けました。…」の画面に切り替わります。 同時に登録されたメールアドレスに、セミナーズ事務局から振込先口座番号、 振込日限の記載された振込案内メールが届きますので確認願います。 振込日限までに振込み願います(日限を過ぎると自動キャンセルとなります)。

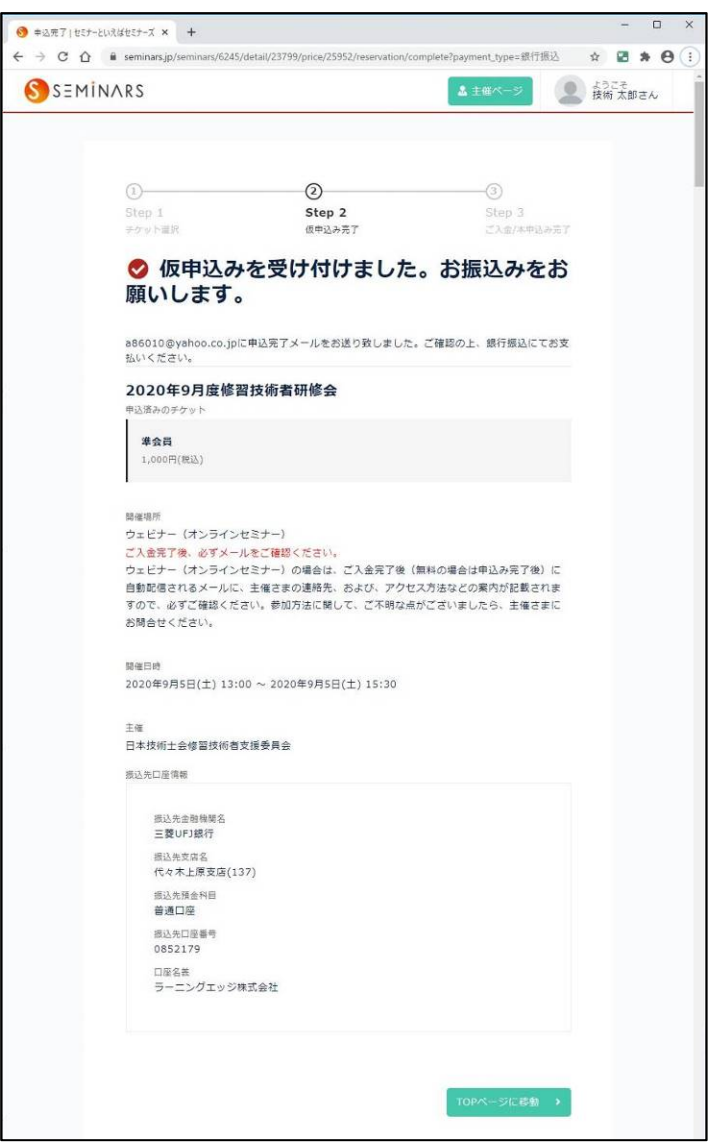

4-8-2)振り込みを行い、セミナーズ事務局の確認が取れますと、「ご入金/本申込み 完了」に切り替わります。 同時にセミナーズに登録されたメールアドレスに、セミナーズ事務局から入金完了に 関する連絡メールが届きますので、確認願います。 これで参加受付完了となります。

4-9-2)研修会等前日までに、修習委員会から参加資料と招待 URL を、セミナーズに登録された メールアドレスに送付させて頂きます。 セミナーズ申込み後に、メールアドレスを変更した場合は、修習委員会に連絡願います。

5.申込し内容の確認とキャンセル

申込み内容の確認とキャンセルは、セミナーズサイトから行うことができます。

5-1)セミナーズのページに接続します。

https://seminars.jp/

5-2)画面右上の「ログイン」をクリックします。

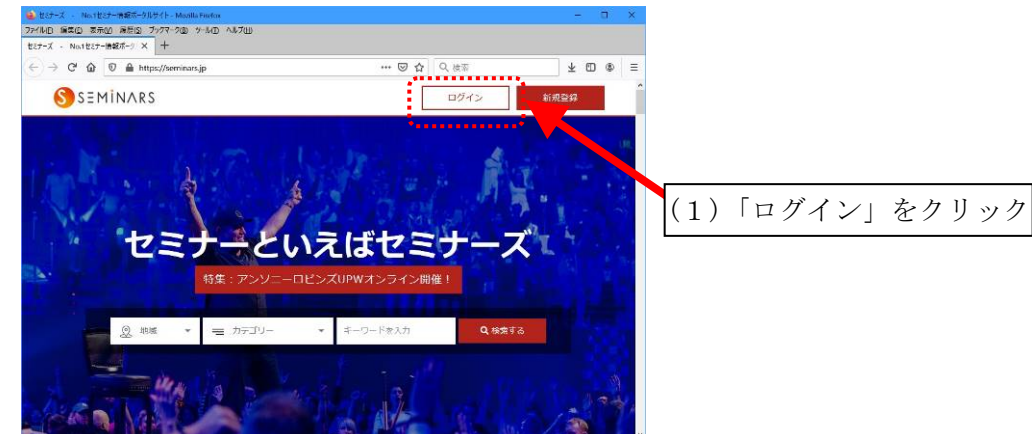

5-3)「ログイン」の画面が開きます。

 画面の表示に従い予めセミナーズに登録した「メールアドレス」と「パスワード」を入力して 「ログインする」をクリックしてセミナーズにログインします。

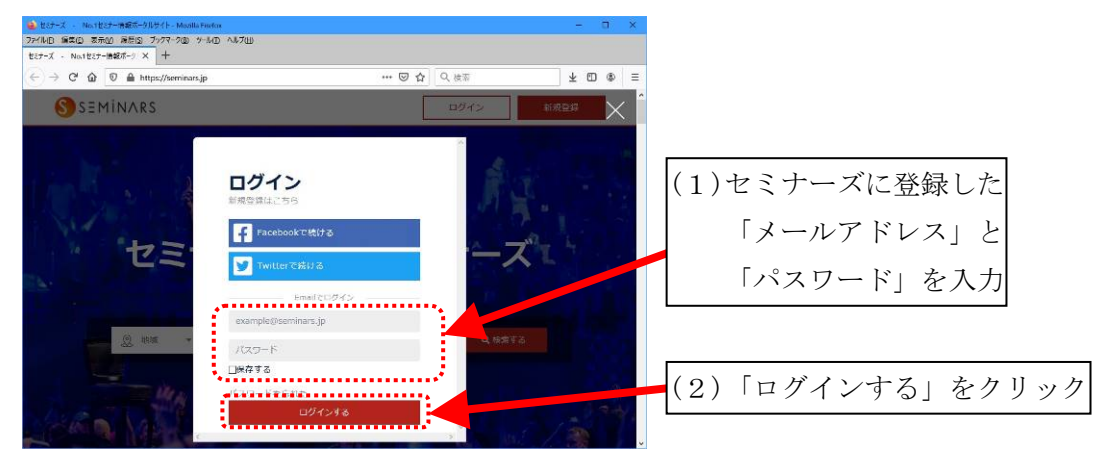

5-4)セミナーズに「ログイン」します。

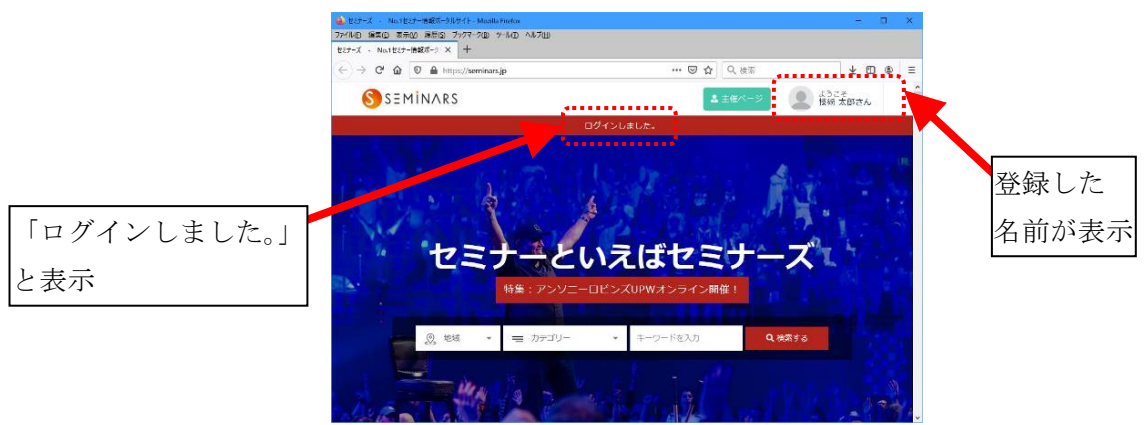

5-5)画面右上の「ようこそ(登録した名前)さん」をクックしてメニューを表示させます。 メニューの中から「参加セミナー(申込履歴)」をクリックして選択します。

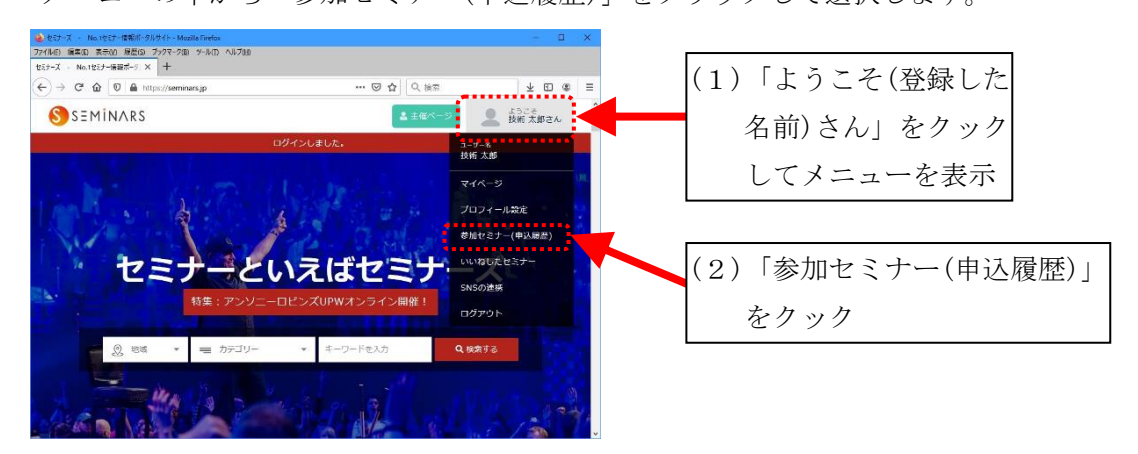

5-6)「申込済みチケット一覧」の画面の画面に切り替わります。

自分が参加申込みした研修会等(チケット)の一覧が表示されます。

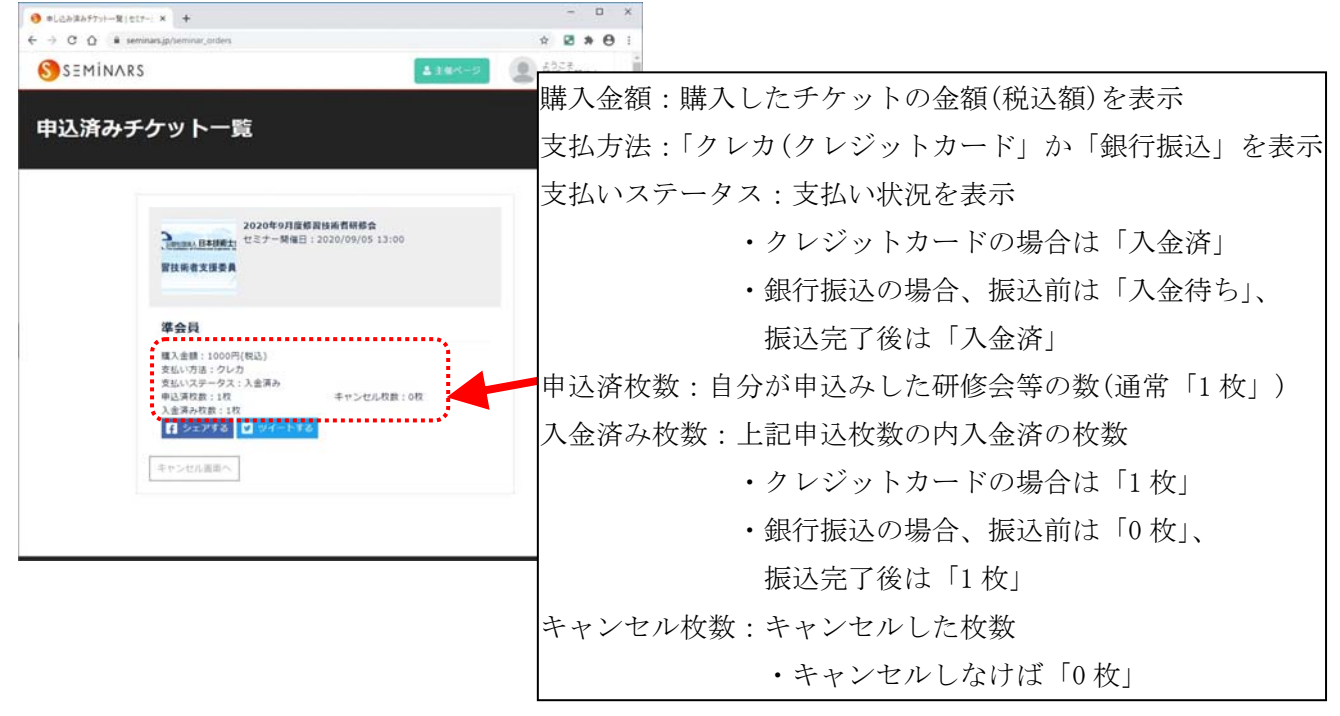

5-7) キャンセルする場合は、キャンセルする研修会等(チケット)の「キャンセル画面へ」を

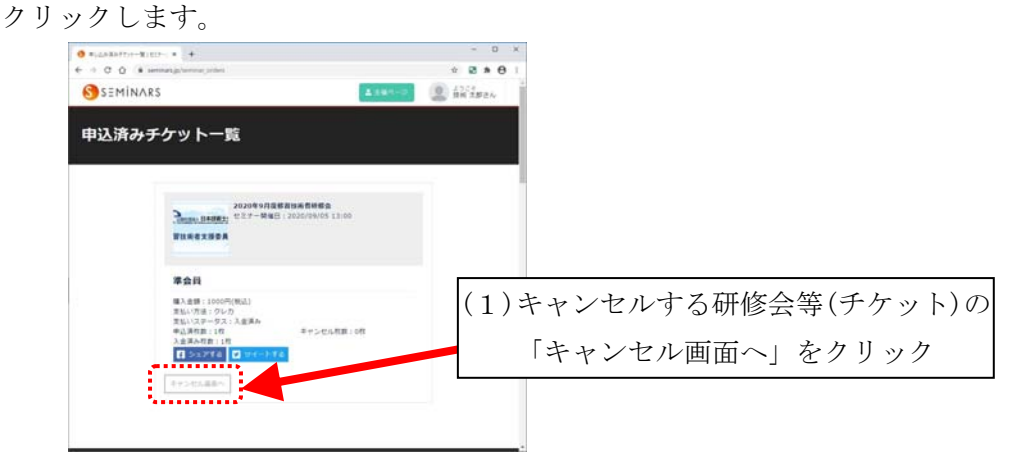

5-8)「本当にキャンセルしてよろしいですか?」の画面の画面に切り替わります。 キャンセルする場合は「キャンセル」をクリックします。

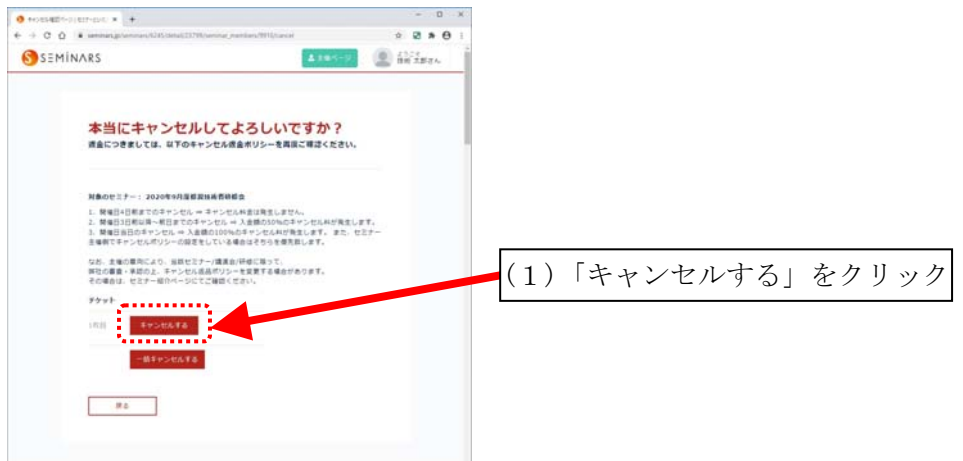

5-9)キャンセル手続きが完了し、「セミナーの参加をキャンセルしました」と表示されます。 合わせて、セミナーズに登録されたメールアドレスに、セミナーズ事務局からキャンセルに 関する連絡メールが届きますので確認願います。

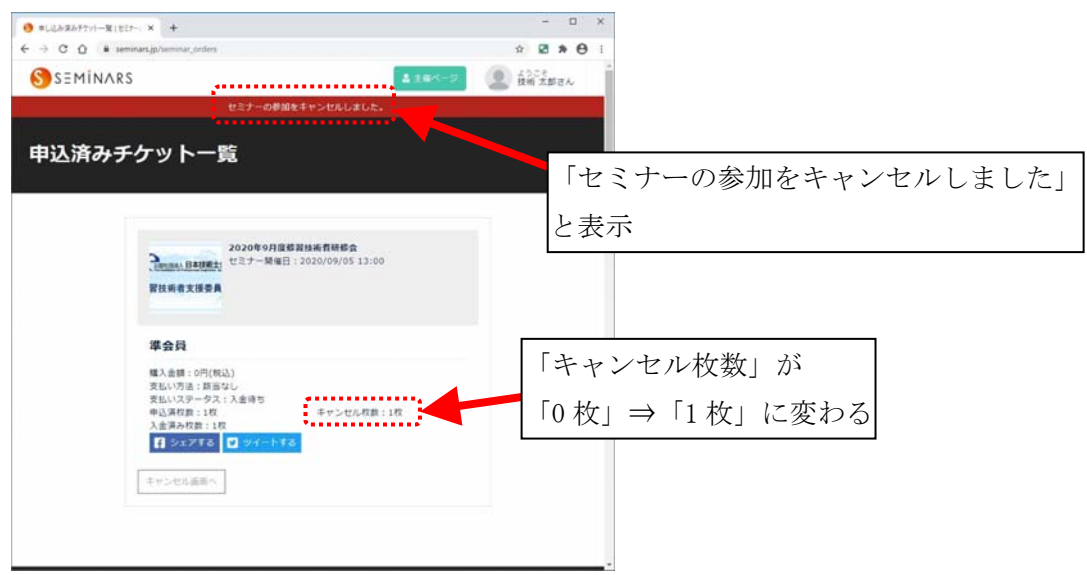

#### 6.参考資料

#### $5-1)$  操作方法

 下記セミナーズ公式サイトの「FAQ」内の「参加者の方へ」を参照願います。 セミナーズトップページ > FAQ > 【FAQ】セミナーズのよくある質問 https://info.seminars.jp/questions/

5-2)キャンセルについて

 下記セミナーズ公式サイトの「FAQ」内にあります「3.キャンセルについて」を参照願います。 キャンセルに伴う手数料、返金額及びキャンセル日限もこちらに記載されています。

セミナーズトップページ > FAQ > 【FAQ】セミナーズのよくある質問

> 3. キャンセルについて

https://info.seminars.jp/about\_cancel/

以上

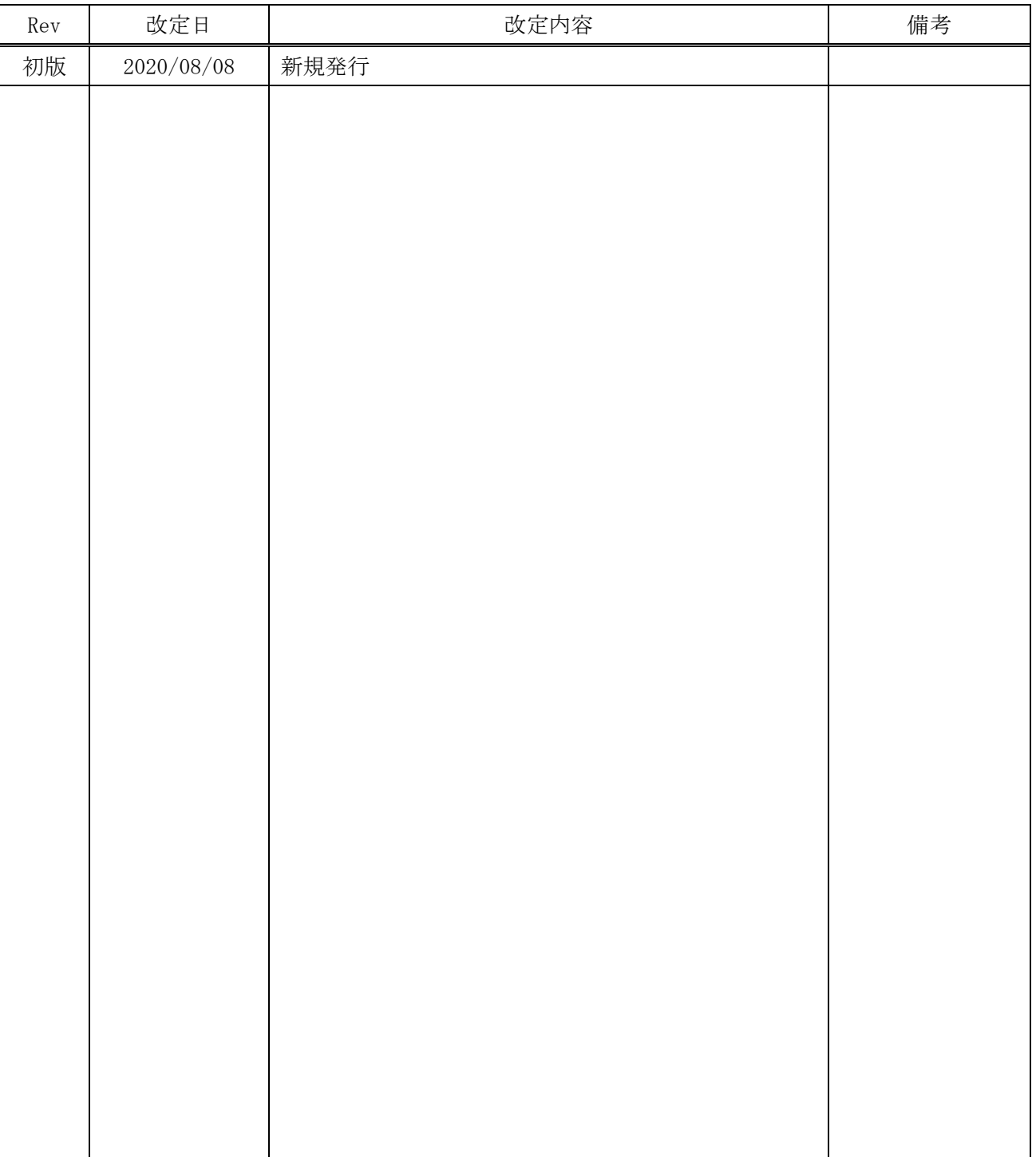

### 変更履歴